# **Applicatie "Workshop" Hoe downloaden, installeren en toevoegen aan de PlanManager database Workshop app - Hoe downloaden, installeren en toevoegen aan de PlanManager database?**

1. Download de app van onze website via http://insypro.com/downloads en kies voor Workshop app

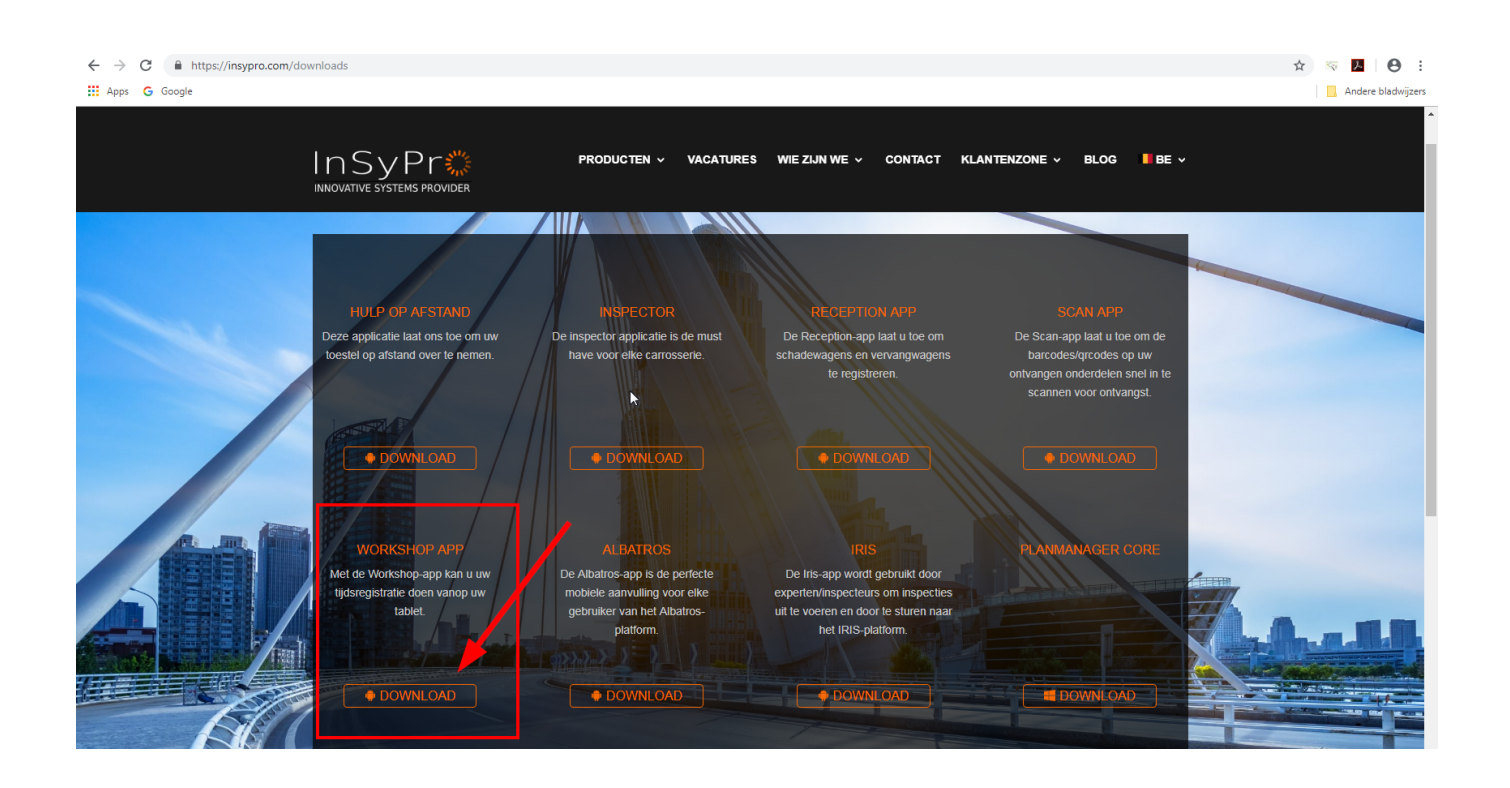

2. Installeer de Workshop app door te klikken op het gedownloade bestand, 'Workshop-app'

3. Ga in PlanManager naar Beheer → Tablet → Toestellen en druk vervolgens op 'Nieuw'. Daar selecteert u bovenaan uit de lijst van applicaties: 'Werkplaats', en selecteert u uw taal

### **Applicatie "Workshop"**

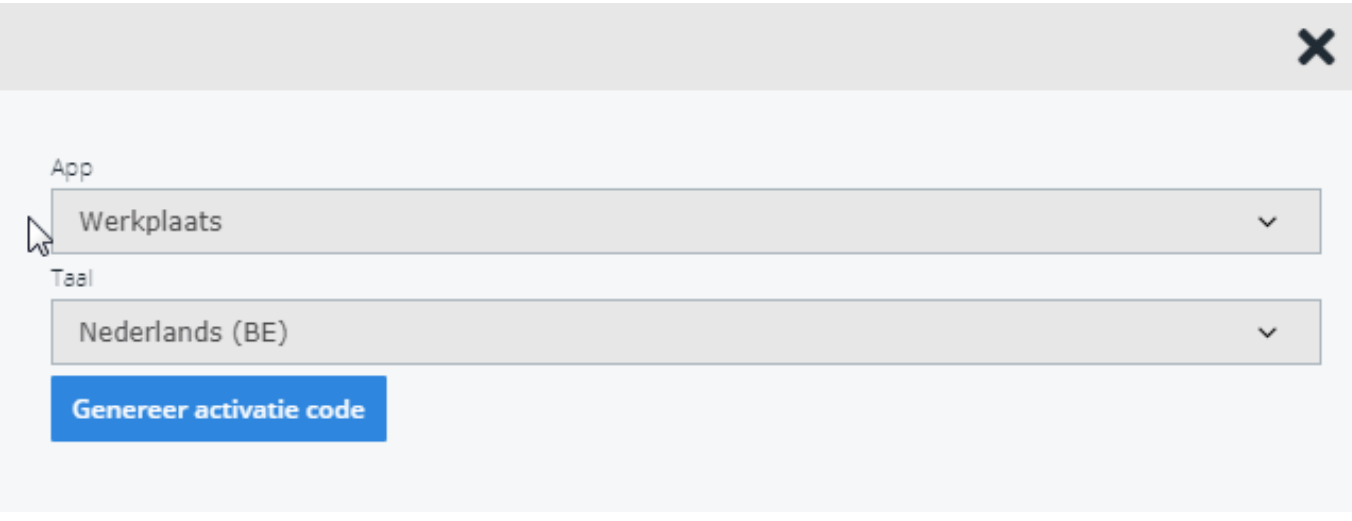

4. Tot slot klikt u op 'Genereer activatie code' en er zal een QR-code verschijnen.

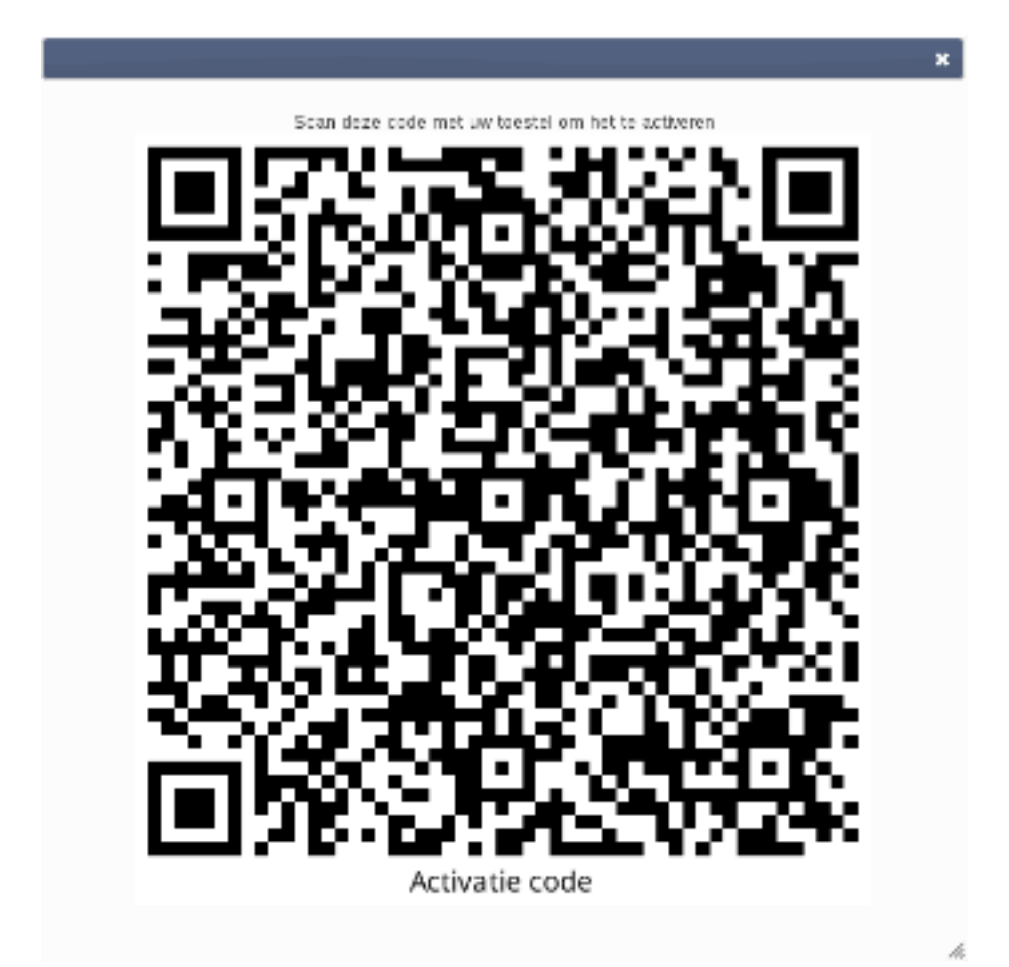

5. Open de Workshop app op uw toestel en druk op de knop 'Configureren'

6. Scan de QR-code die u net heeft gegenereerd. U kan deze op het scherm scannen, u hoeft hier niets voor af te printen.

7. Selecteer de login modus dat u wenst te gebruiken: Pagina 2 / 3 **(c) 2024 InSyPro <christof@insypro.com> | 2024-05-12 22:49** [URL: http://faq.insypro.com/index.php?action=artikel&cat=96&id=490&artlang=nl](http://faq.insypro.com/index.php?action=artikel&cat=96&id=490&artlang=nl)

## **Applicatie "Workshop"**

#### **Eén PlanManager account**

Selecteer 'Eén gebruiker aanmelden':

a) Geef uw PlanManager gebruikersnaam en wachtwoord in en klik op 'Aanmelden'.

b) U bent nu aangemeld en klaar om de Workshop app te gebruiken.

#### **Meerdere accounts**

Selecteer 'Meerdere gebruikers aanmelden':

a) Geef uw PlanManager gebruikersnaam en wachtwoord in en klik op 'Aanmelden'.

b) Geef een pincode in die u later zal moeten gebruiken om uzelf aan te melden wanneer u de applicatie opent. Nadat u uw pincode heeft ingegeven moet u deze bevestigen. Het account is nu toegevoegd.

c) Als u nog een gebruiker wenst toe te voegen, klikt u op 'Nog een gebruiker toevoegen', ga vervolgens terug naar stap a) van dit onderdeel. Wanneer u klaar bent klik op de knop 'Voltooien'.

d) Een pincode invoerscherm komt tevoorschijn. Geef uw pincode in en u bent klaar om de Workshop app te gebruiken.

U kan uzelf afmelden door op het overzichtsscherm in het menu te klikken op 'Afmelden.

Unieke FAQ ID: #1513 Auteur: Glenn De Landtsheer Laatst bijgewerkt:2019-07-02 11:05